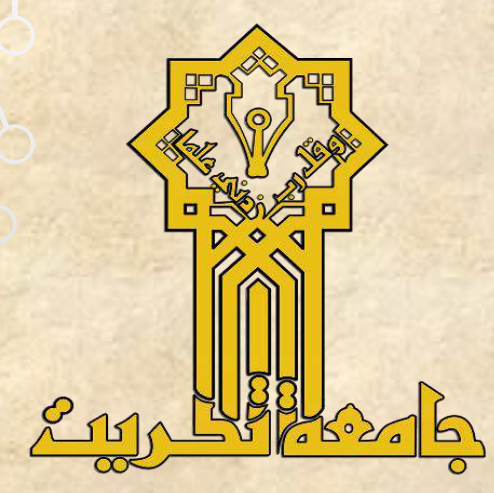

### **جامعة تكريت مركز احلاسبة االلكرتونية**

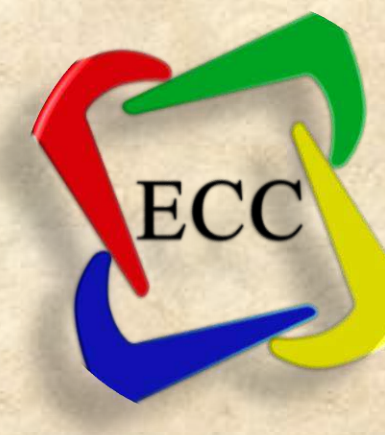

# **منهاج كفاءة احلاسوب 2023-2022**

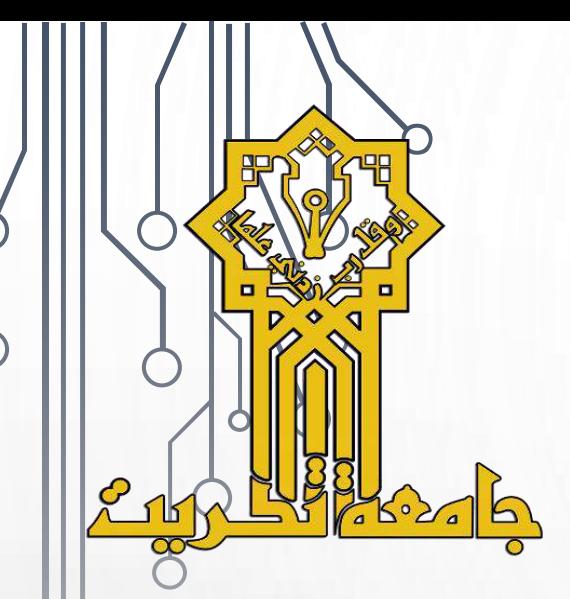

 $\overline{Q}$ 

**جامعة تكريت مركز الحاسبة االلكترونية**

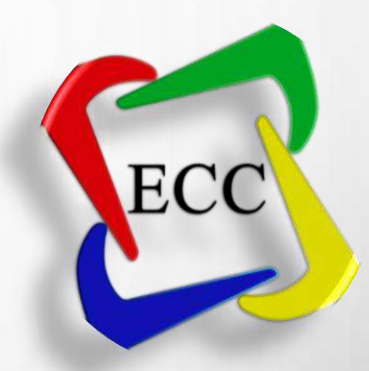

### **نظام التشغيل** ) **Microsoft Windows 10**(

**اعداد**

**م. محمد وليد نوفان**

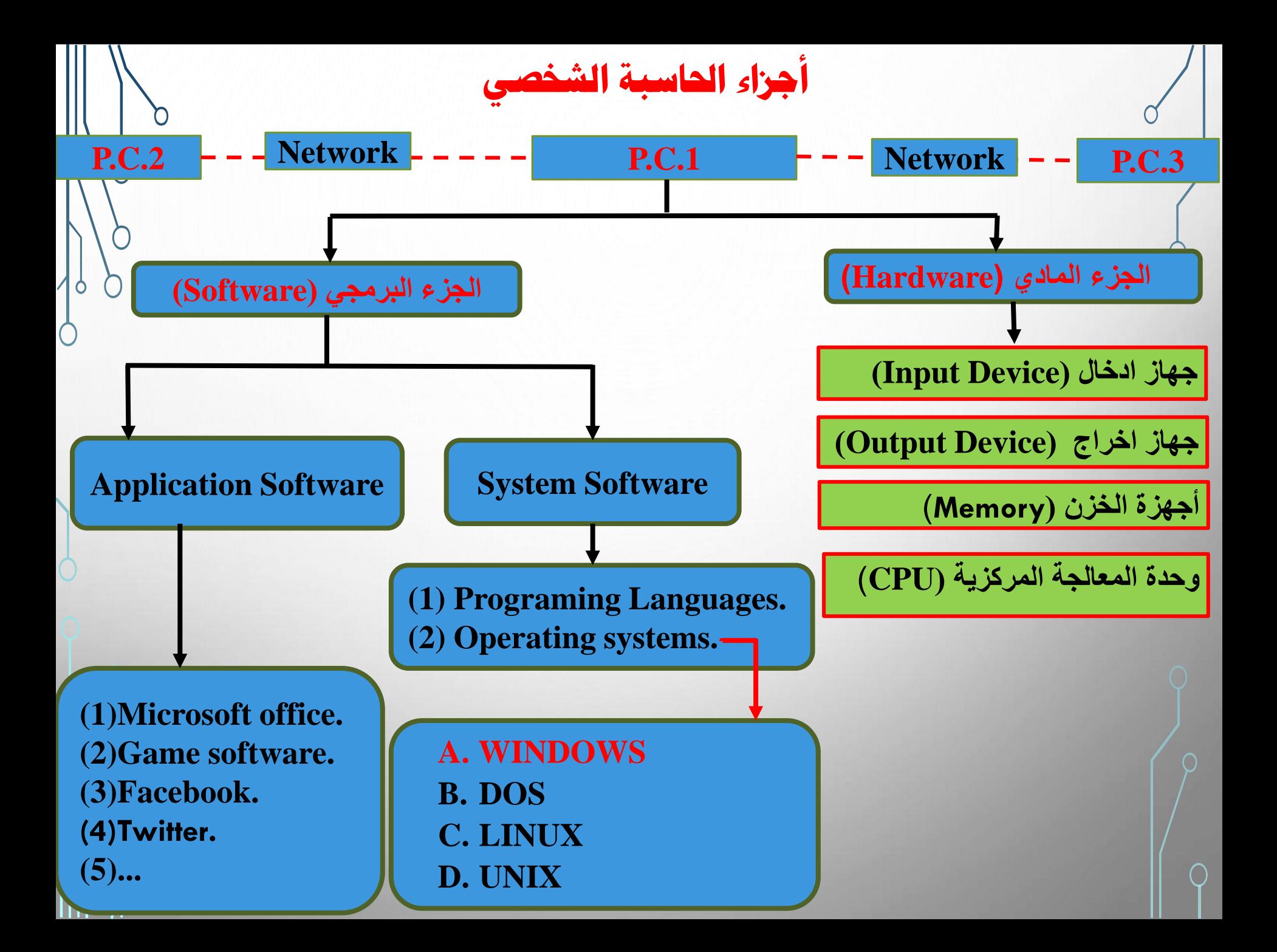

**المقدمة** تعتبر أنظمة التشغيل من أهم البرامج التي يحتاجها المستخدم حتى يستطيع الوصول إلى مختلف االجزاء المادية التي يحتوي عليها الجهاز الذي يعمل عليه، كما وتمثل هذه االنظمة الحاضنة التي تحتوي على مختلف البرمجيّات التي يعمل عليها المستخدم باستمرار، ومن هنا فإنّه يمكن القول إنّه وبدون هذه االنظمة فلن يكون هناك حاسوب قادر على الوصول باإلنسان إلى المراتب التي وصل إليها. ولعل أشهر أنظمة التشغيل نظام التشغيل ويندوز، الصادر عن شركة مايكروسوفت،

وفيما يلي تعريف عام به.

**نظام التشغيل ويندوز** • يسمى باللغة االنجليزية Windows وهو نظام تشغيل صممته شركة مايكروسوفت في عام 1983 ،وامتاز بسهولة التعامل معه، مقارنة بنظام التشغيل السابق )دوس(؛ النه احتوى على واجهة مستخدم أكثر تفاعلية، تتضمن وجود نوافذ، وأيقونات مرتبطة مع مجموعة تطبيقات، وفرت بيئة عملية كاملة، كالقدرة على الكتابة، والرسم، والقيام بالعمليات الحسابية، وغير ذلك من الوسائل االخرى التي وفرها نظام تشغيل ويندوز

يعتبر نظام التشغيل ويندوز الاكثر استخداماً في العالم، وهو من أنظمة التشغيل الرسوميّة التي تعتمد على الواجهة الرسوميّة التي توفر له السهولة في االستعمال، وقد هيمن الويندوز على السوق للتعامل مع المستخدم، وال يزال إلى يومنا هذا وبفضل إصداراته المتتالية والمحدثة يهيمن على جزء كبير من السوق العالمية، على الرغم من وجود منافسين ال يستهان بهم يسيطرون بدورهم على أجزاء من السوق.

**أبرز خصائص نظام ويندوز**

خصوصا السلم التشغيل ويندوز بالعديد من الخصائص – خصوصاً الاصدارات $\bigwedge_{j=1}^{\infty}$ االخيرة منها ومن تلك الخصائص:

- التوافقية فهو متوافق مع العديد من أنظمة الملفات.
- يعمل هذا النظام مع أغلب المعالجات الحديثة من عائلة انتل 86x و Amd وهناك نسخ تعمل مع معالجات من عائالت أخرى لشركات أخرى.
	- يدعم ويندوز تقنية توزيع معالجة البرامج على أكثر من معالج.
		- نظام االمان فيه متطور و يتفوق على أي نظام تشغيل آخر.
- يوفر ويندوز قدرات شبكية مدمجة في نظامه تسمح له باالتصال مع مختلف أنواع الاجهزة بفضل الطيف الواسع من بروتوكولات الاتصال التي يدعمها.

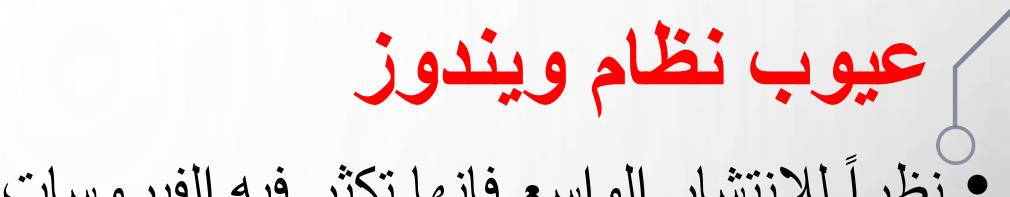

- نظرا لالنتشار الواسع فانها تكثر فيه الفيروسات بشكل كبير.
- الاخطار التي ليس لها حلول الا التهيئة الشاملة ( فورمات).
	- انتهاك حقوق البرامج بشكل كبير.
- يقبل تقريبا جميع مواصفات االجهزة وهذه تعبر خاصية ولكن يعتبره بعض الخبراء بانه سلبية النه تسب بالكثير من المشاكل في التطبيقات.

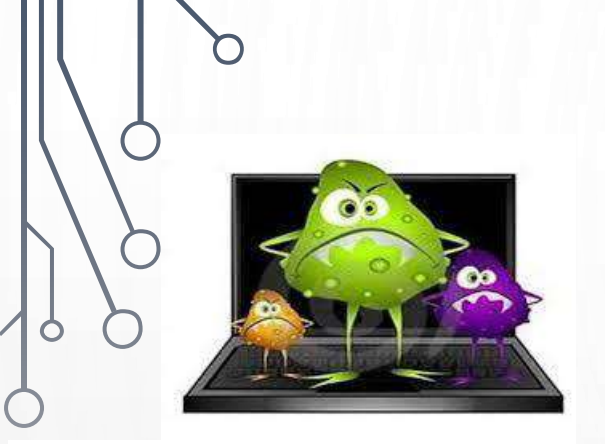

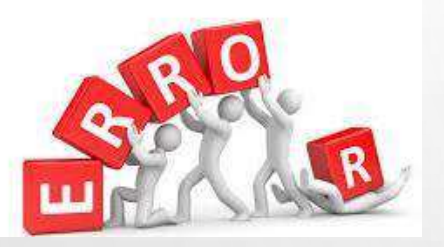

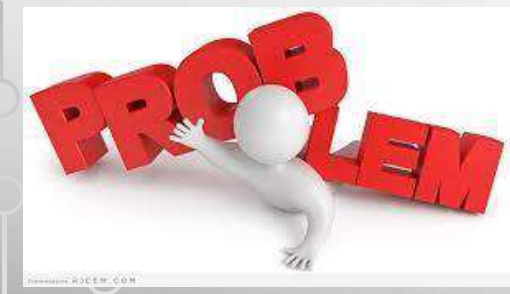

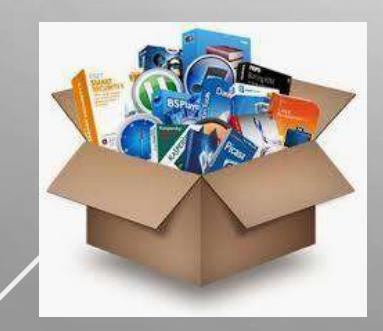

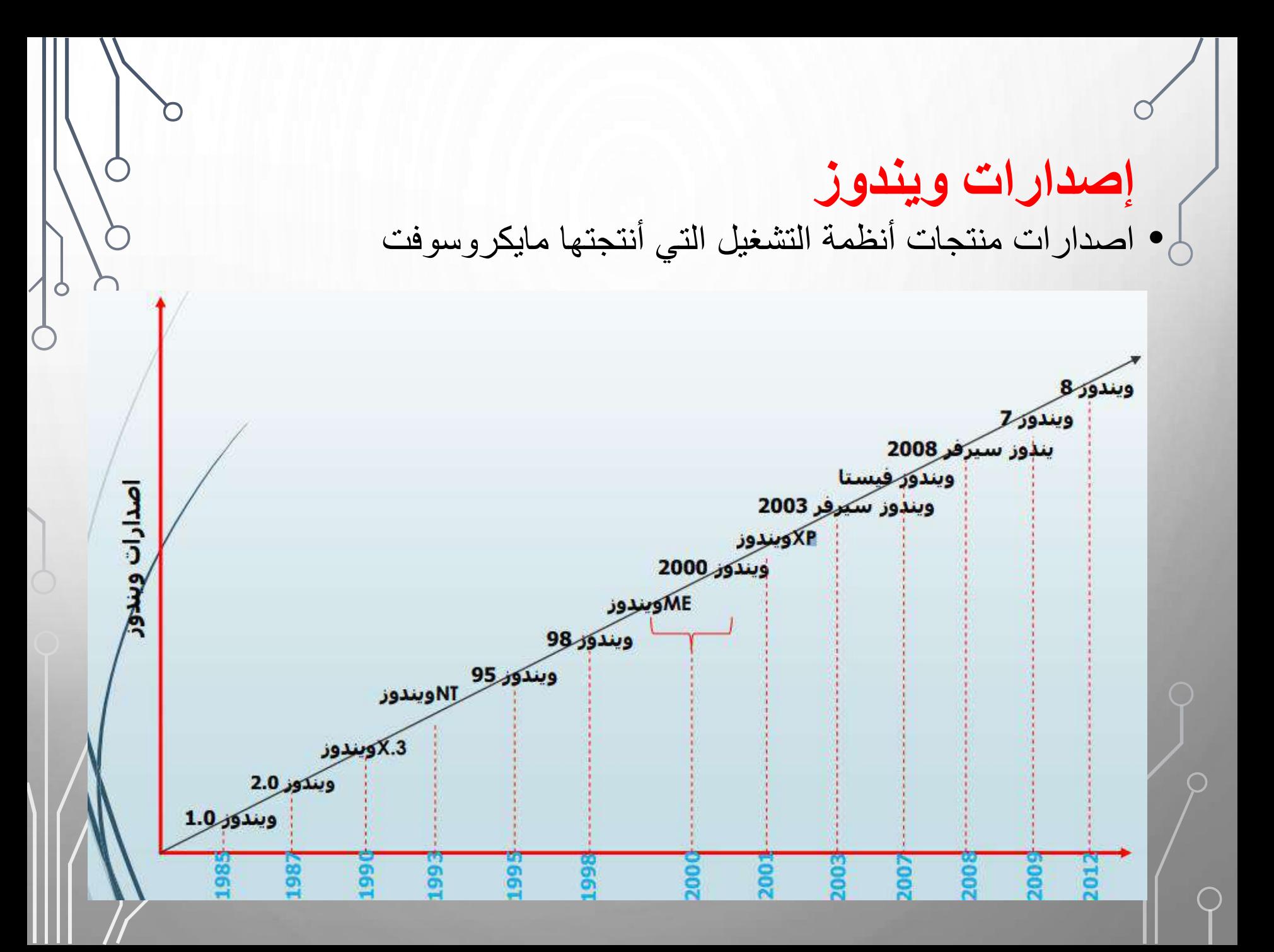

**مايكروسوفت ويندوز 10**

• إن ويندوز 10 هو أحدث إصدار من نظام التشغيل مايكروسوفت ويندوز. كانت هناك العديد من اإلصدارات المختلفة من ويندوز على مر السنين السابقة، بما فيها ويندوز 8 الذي صدر عام 2012، وويندوز 7 الذي صدر عام 2009، وويندوز فيستا الذي صدر عام 2006، وويندوز اكس بي الذي صدر عام 2001، حيث كانت جميع هذه اإلصدارات تركز بشكل رئيسي على أجهزة الكمبيوتر المكتبية والمحمولة بينما ويندوز 10 تم تصميمه من أجل التشغيل على الأجهزة اللوحية أيضا.

**بداية تشغيل الويندوز** • عند الضغط على زر التشغيل للحاسوب، حيث يقوم الجهاز بتنفيذ بعض االختبارات للتأكد من سالمة التوصيالت واالجهزة المتصلة من اجهزة االدخال واالخراج وتحميل الملفات الضرورية ومن ثم تحميل نظام التشغيل.

• تظهر الشاشة الترحيبية للويندوز 10 ، يحتوي على زر الدخول للحاسوب او يقوم بعرض أسماء وصور حسابات المستخدمين النشطة ان وجدت وإذا كان الجهاز يحتوي على أكثر من مستخدم، حيث يمكن التبديل إلى حساب آخر بالنقر على (switch user) تبديل المستخدم .

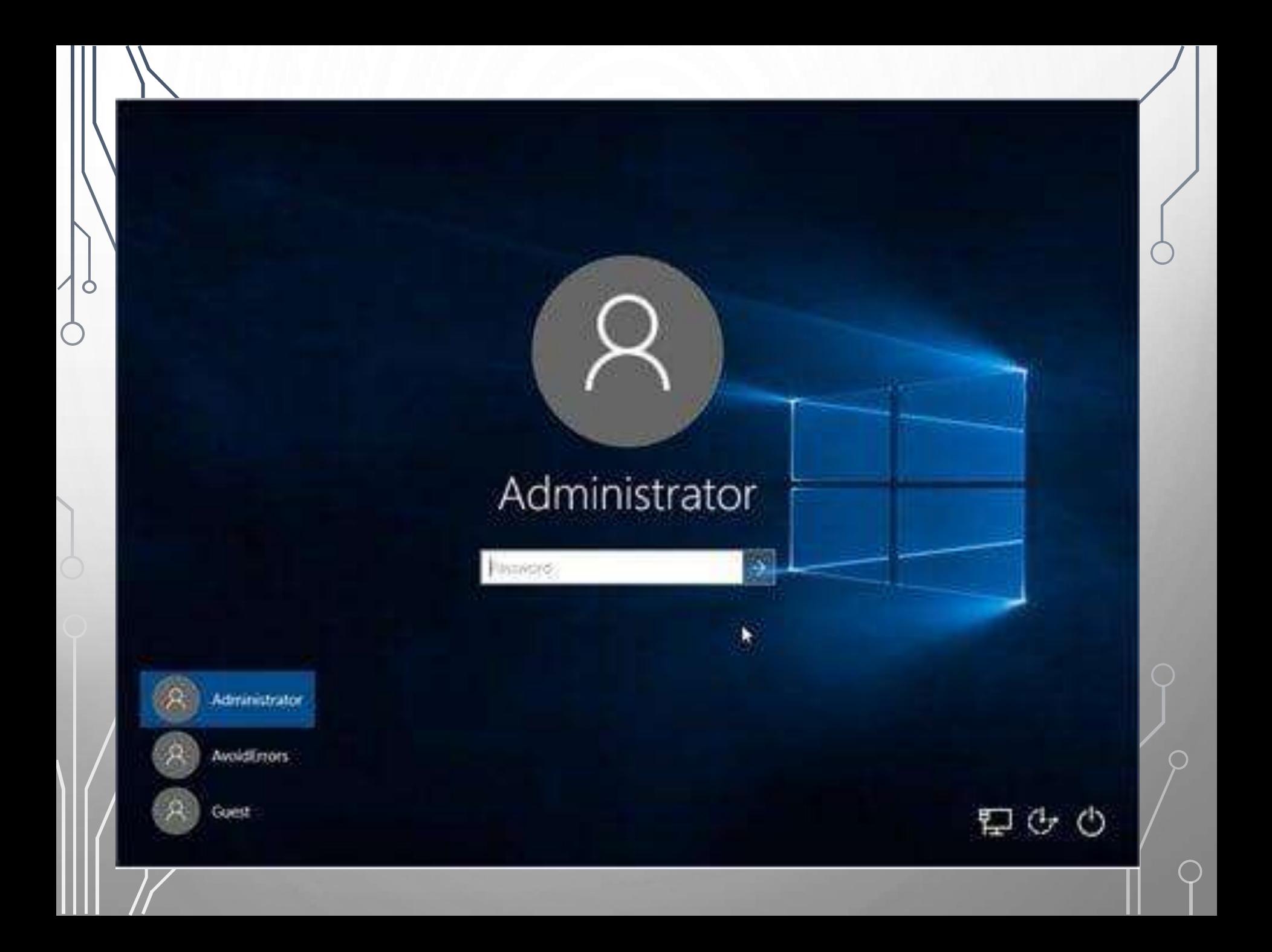

**الميزات الجديدة والمحسنة في نظام التشغيل ويندوز .10 .1 قائمة ابدا : Menu Start** في نظام ويندوز 10 عادت قائمة ابدأ أفضل من أي وقت مضى ما عليك سوى تحديد رمز البدء على شريط المهام. بعد ذلك، أضفِ عليها طابعك الشخصي عن طريق تثبيت **Play and explore** Life at a glance Secrétaure **TIMOG LINA** ၐ, ۵ 讑 التطبيقات والبرامج، أو تحريك Georgie Chrome Work 2016 [M] **Book 2016 DC** Q اللوحات وإعادة تجميعها. **Acrobat Reader DC** Audul 3 stated **8** 6. إذا كنت بحاجة إلى مزيد من **NP** المساحة، تغيير حجم قائمة **Salah Lauts on The** Using B البدء لتكبير حجمها.MINT C **CALIFORNIA STATE** Weshing also find also had

**سطح المكتب DESKTOP**

يمثل سطح المكتب منطقة الشاشة الرئيسية التي تظهر أمامك بعد تشغيل الكمبيوتر وتسجيل الدخول إلى Windows10 . تمامًا مثل سطح المكتب الحقيقي، يعمل سطح المكتب في الكمبيوتر كسطح يمكنك مزاولة أعمالك عليه. عند فتح برامج أو مجلدات، فإن هذه البرامج والمجلدات تظهر على سطح المكتب. يمكنك أيضًا وضع أشياء على سطح المكتب مثل الملفات والمجلدات وترتيبها بالكيفية التي ترغب فيها. افتراضيًا، يبدأ Windows 10 من سطح المكتب. فمنه، يمكنك استخدام جميع أنواع التطبيقات والبرامج، بدءًا من البرامج المتخصصة وحتى أي تطبيق من تطبيقات متجر .Windows ويمكنك تثبيت التطبيقات والبرامج المفضلة بشريط المهام حتى يمكنك الوصول إليها بسهولة، كما يمكنك تشخيص سطح المكتب من خالل االختصارات المختلفة والخلفيات والألوان والنُسق و<br>سا

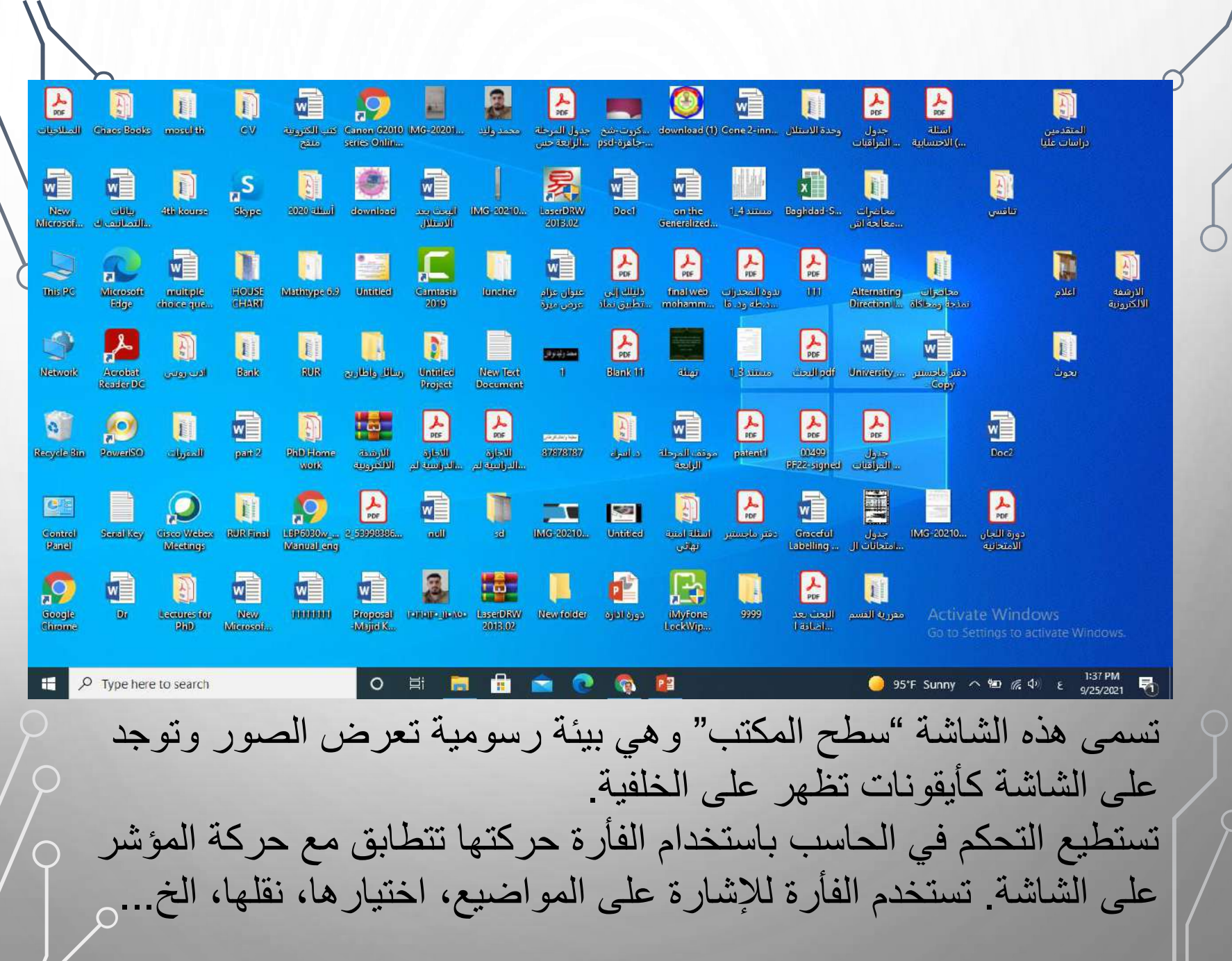

**خطوات تغير خلفية سطح المكتب:** • انقر بالزر الأيمن على منطقةً فارغةً من سطح المكتب ثم اختر تخصيص. • سوف تظهر نافذة اعداد سطح المكتب وفي الجانب الأيمن من النافذة اختر الخلفية • وفي الجانب الايسر من النافذ اختر الصورة المناسبةً لخلفيةً سطح المكتب.

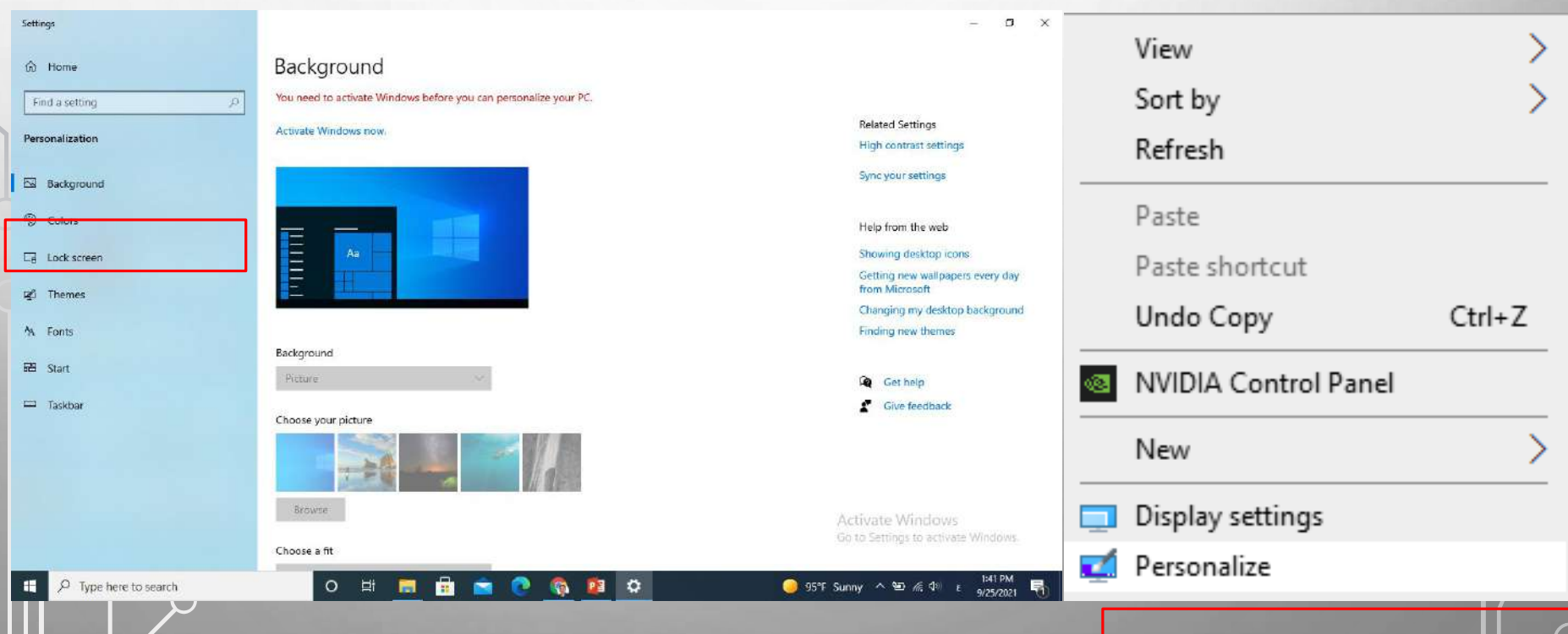

**رموز )ايقونات( سطح المكتب Icons Desktop** نعد الرموز صوراً صغيرةً تمثل الملفات والمجلدات والبرامج والعناصر الأخرى على الحاسوب. عندما تبدأ تشغيل Windows للمرة األولى، ستشاهد رمزا واحدا على الأقل على سطح المكتب: (سلة المحذوفات) او تكون باقي الرموز متوفرة مثل الكومبيوتر ولوحة التحكم وملفاتي وغيرها

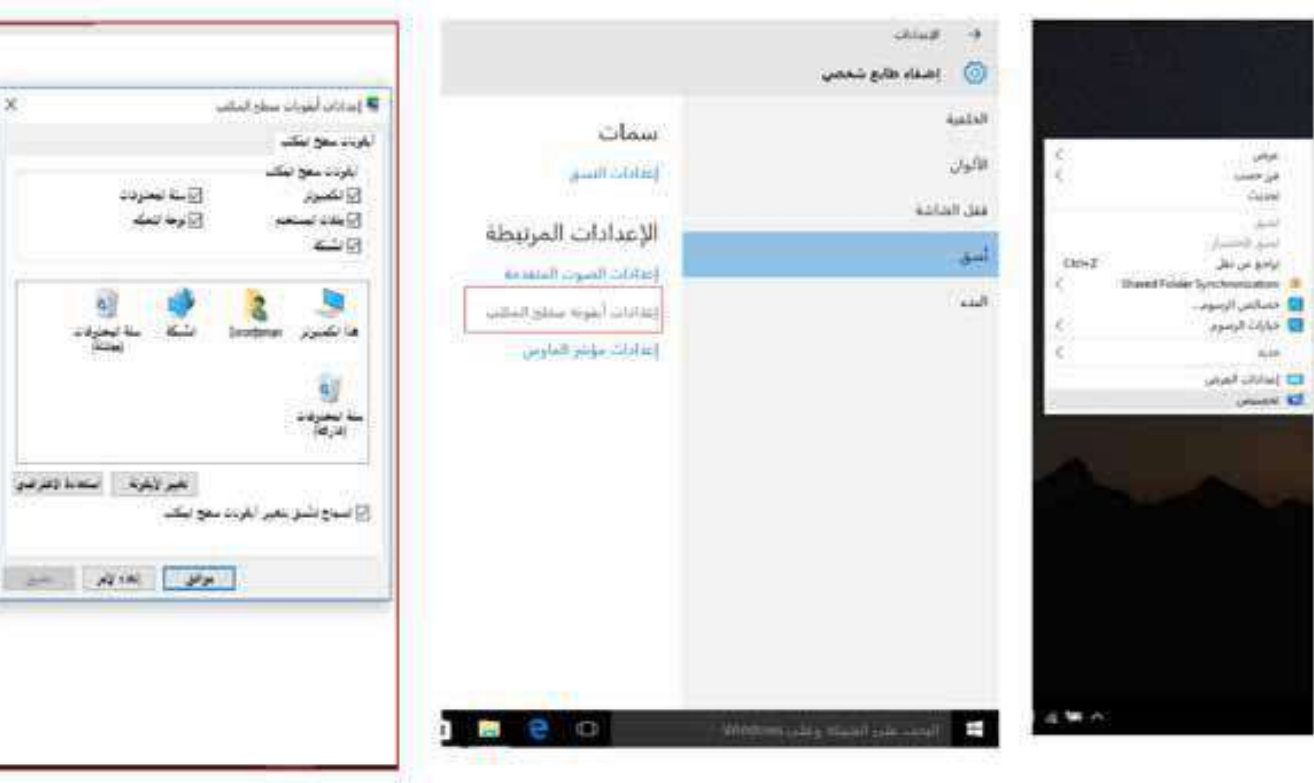

**االيقونات** الايقونات هو صورةً بيانيةً أو صورةً صغيرةً أو كائنٍ يمثل ملفٍ او برنامجٍ أو صفحةً ويب, تساعدك الرموز على تنفيذً الاوامر أو فتح البرامج أو المستندات بسرعة.

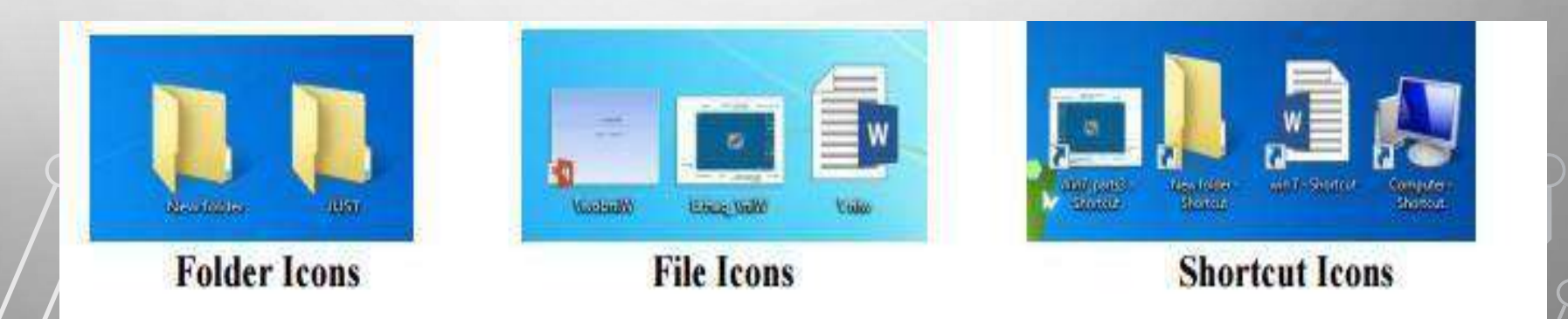

أيقونات نظام ويندوز: هي كافة أيقونات التطبيقات التي تأتي مع نظام تشغيل ويندوز، وتعد كل من أيقونة جهاز الكمبيوتر، وسلة المهملات (المحذوفات)، والملف الشخصي أو كما يعرف ببعض النسخ باسم (ملفاتي)، هي الايقونات الرئيسية لسطح المكتب، ومن خاللها يتمكن المستخدم من التحكم بأغلب خصائص جهاز

الحاسوب.

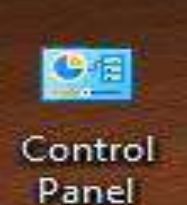

Recycle Bin

Dhabi

This PC

Network

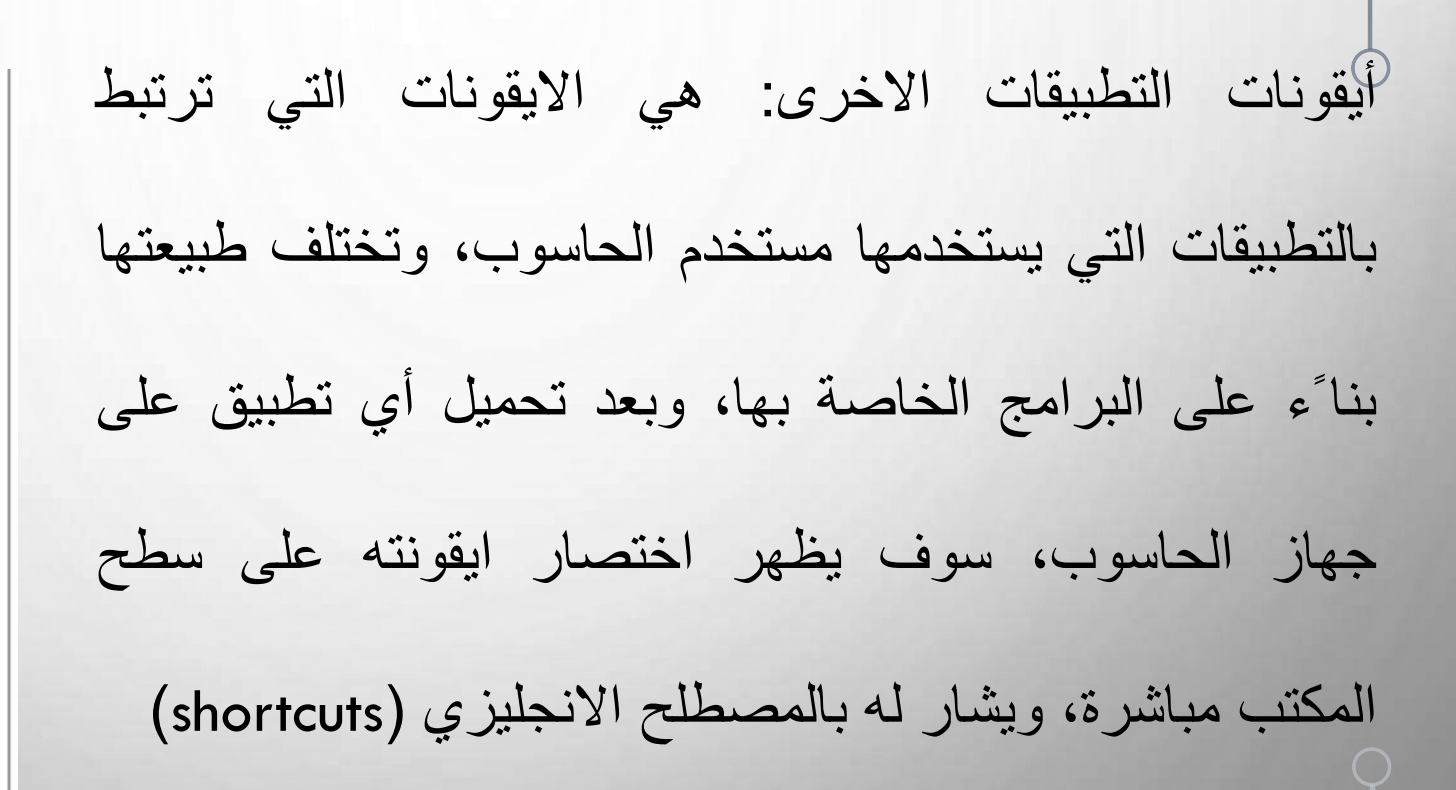

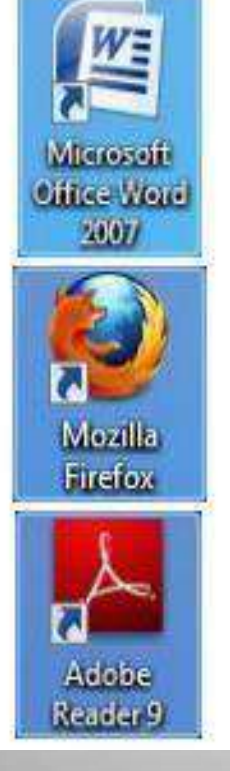

**نقل وتحريك الرموز في سطح المكتب**

يقوم Windows بتكديس الرموز في أعمدة في الجانب الأيمن من سطح المكتب. ولكنك غير ملزم بهذاً الترتيب. يمكنك نقل رمز بسحبه إلى مكان جديد على سطح المكتب.

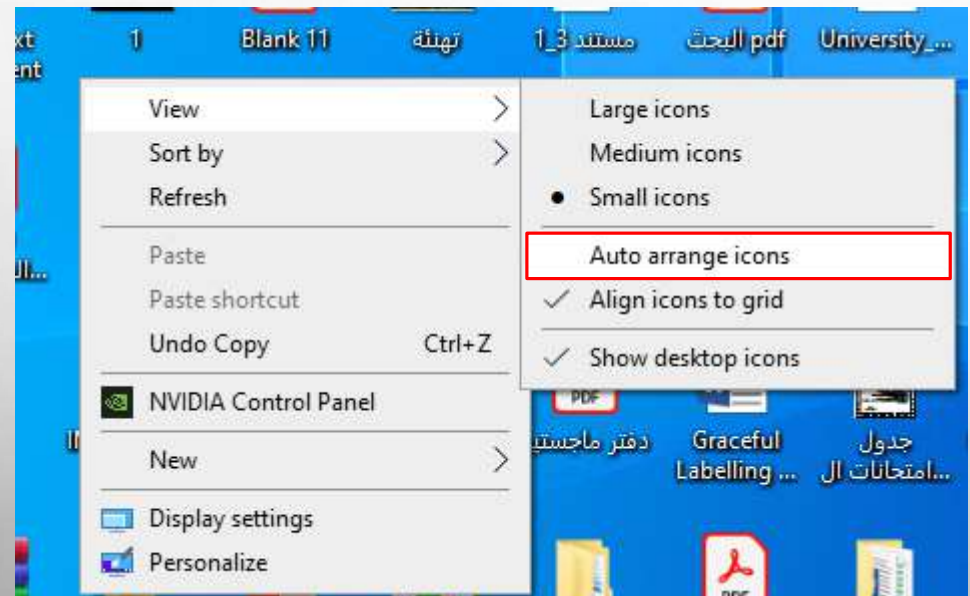

يمكنك أيضًا جعل Windows يقوم بترتيب الرموز تلقائيًا انقر بزر الماوس الأيمن فوق منطقةً فارغةً على سطح المكتب وانقر فوق عرض ثم فوق ترتيب تلقائي للرموز. يقوم Windows بتجميع الرموز في الركن العلوي الأيمن وتأمينها في مكانها. لإلغاء تأمين الرموز حتى يمكنك نقلها مرة أخرى، انقر فوق ترتيب تلقائي للرموز مرة أخرى وإزالةً علامة الاختيار الموجودةًبجواره. انقر بزر الماوس الأيمن فوق سطح المكتب، أشر إلى عرض، ثم انقر فوق رموز كبيرة أو رموز متوسطة أو رموز صغيرة.

**لتغيير حجم رموز سطح المكتب:**

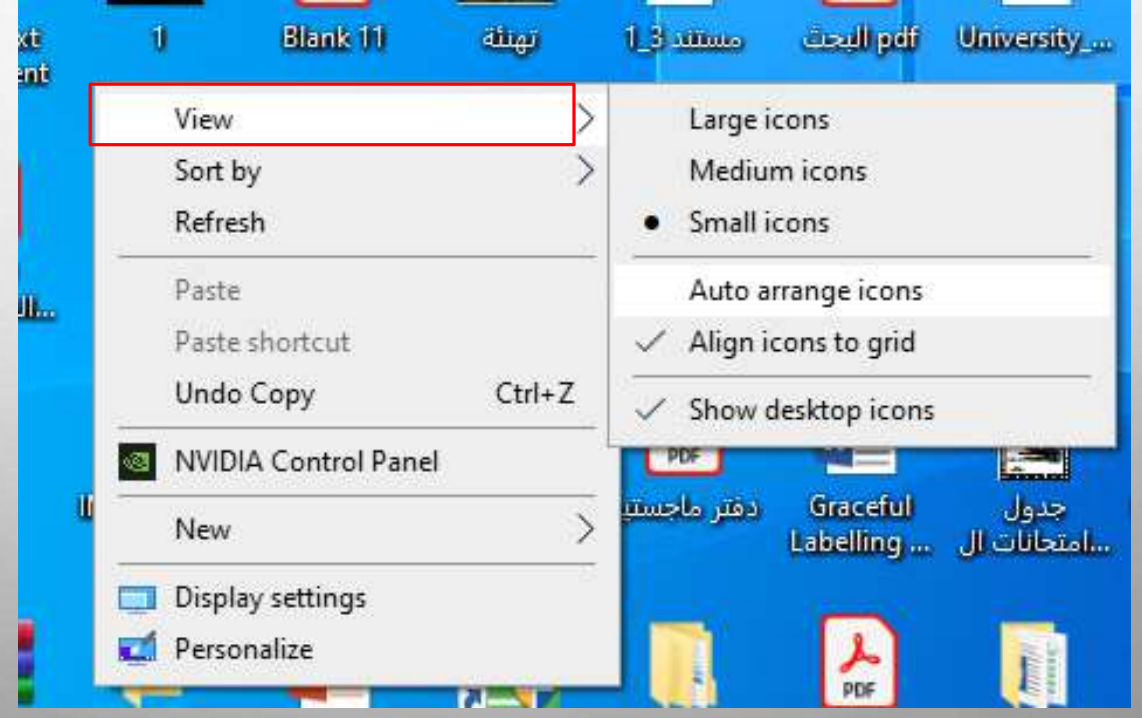

**فرز أيقونات سطح المكتب:** على سبيل لفرز الملفات أبجديا تاريخ التعديل لفرزهاً المثال، حدد االسم أو ترتيبا . هذا يسهل عليك العثور على ما تبحث عنه إذا كان ً زمنيا سطح المكتب لديك فوضويا

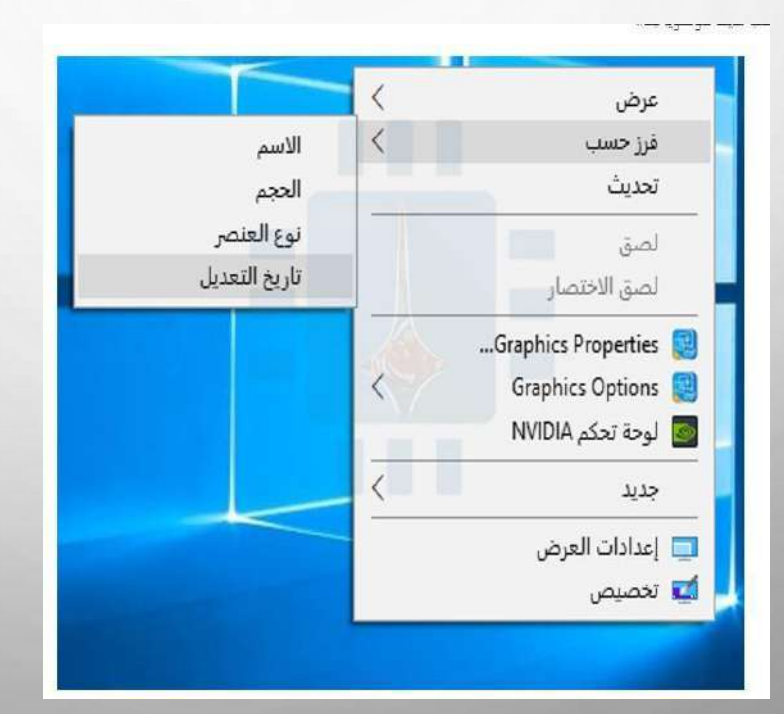

ً. جدا

## **شريط المهام Bar Task**

شريط المهام هو الشريط الأفقي الطويل الموجود في أسفل الشاشة. بخلاف سطح المكتب الذي يمكن ألى ليختفي وراء النوافذ المفتوحة، فإن شريط المهام غالباً ما يكون مرئياً طوال الوقت. ويحتوي شريط المهام على قائمة ابدأ والتطبيقات التي يستخدمها مستخدم الحاسوب بشكل شبه دائم، والتي يحرص على الوصول إليها في أي وقت، ويحتوي الشريط أيضا على الساعة إلكترونية، وشريط صغير يطلق عليه مسمى شريط االشعارات، فتظهر فيه رسائل عامة من مجموعة تطبيقات يتم تشغيلها بشكل دائم. يتكون شريط المهام من ثالثة أقسام رئيسية:

- الزر 'ابدأ، الذي يفتح القائمة 'ابدأ'.
- القسم األوسط الذي يُظهر البرامج والملفات المفتوحة ويتيح إمكانية التبديل بينها بطريقة سريعة.
- جزء اإلعالمات الذي يتضمن ساعة ورموز الصور الصغيرة التي تشير إلى حالة بعض البرامج وبعض إعدادات الكمبيوتر.

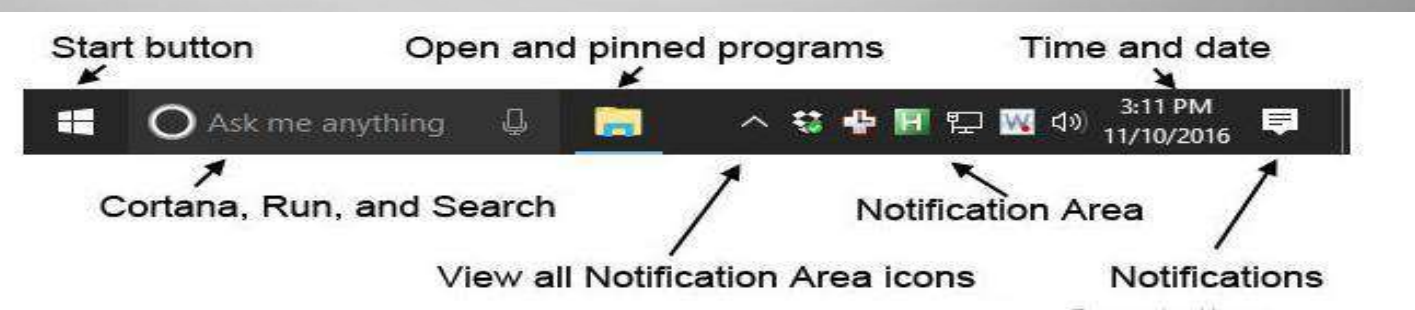

**المجلدات والملفات:**

ال<mark>مجلدات</mark> (الأيقونات الصفراء) تستخدم لتصنيف الملفات هكذا سوف يتم ترتيبها بحيث يسهل ايجادها انها حافظة تستوعب عدد من الملفات

**الملفات:**

عبارة عن مستندات تحتوي على بيانات قمت بأنشائها، تحميلها، أو برامج تستخدم لتشغيل تطبيقات وتشغيل نظامك. المجلدات ممكن أن تحتوي مجلدات فرعيه أخرى.

إنه لا يوصى بتخزين الملفات في أي مكان خصوصاً في مجلدات البرامج أو على القرص الصلب مباشرة لأنه قد يختلط مع الملفات الأخرى ويصبح الدخول الى البرامج يأخذ وقت أطول حتى يبحث عن الملفات التي يحتاجها لتشغيلها. لذا إنه من األفضل لك تخزين جميع ملفاتك في مجلد خاص وسوف يكون بإمكانك انشاء مجلدات رئيسية وثانوية.

تنظم الملفات بشكل هرمي. وهي طريقة لتصنيف الملفات، ويمكن لأي مجلد أن يحتوي أيضاً مجلدات ثانوية تحتوي على (ملفات ومجلدات)

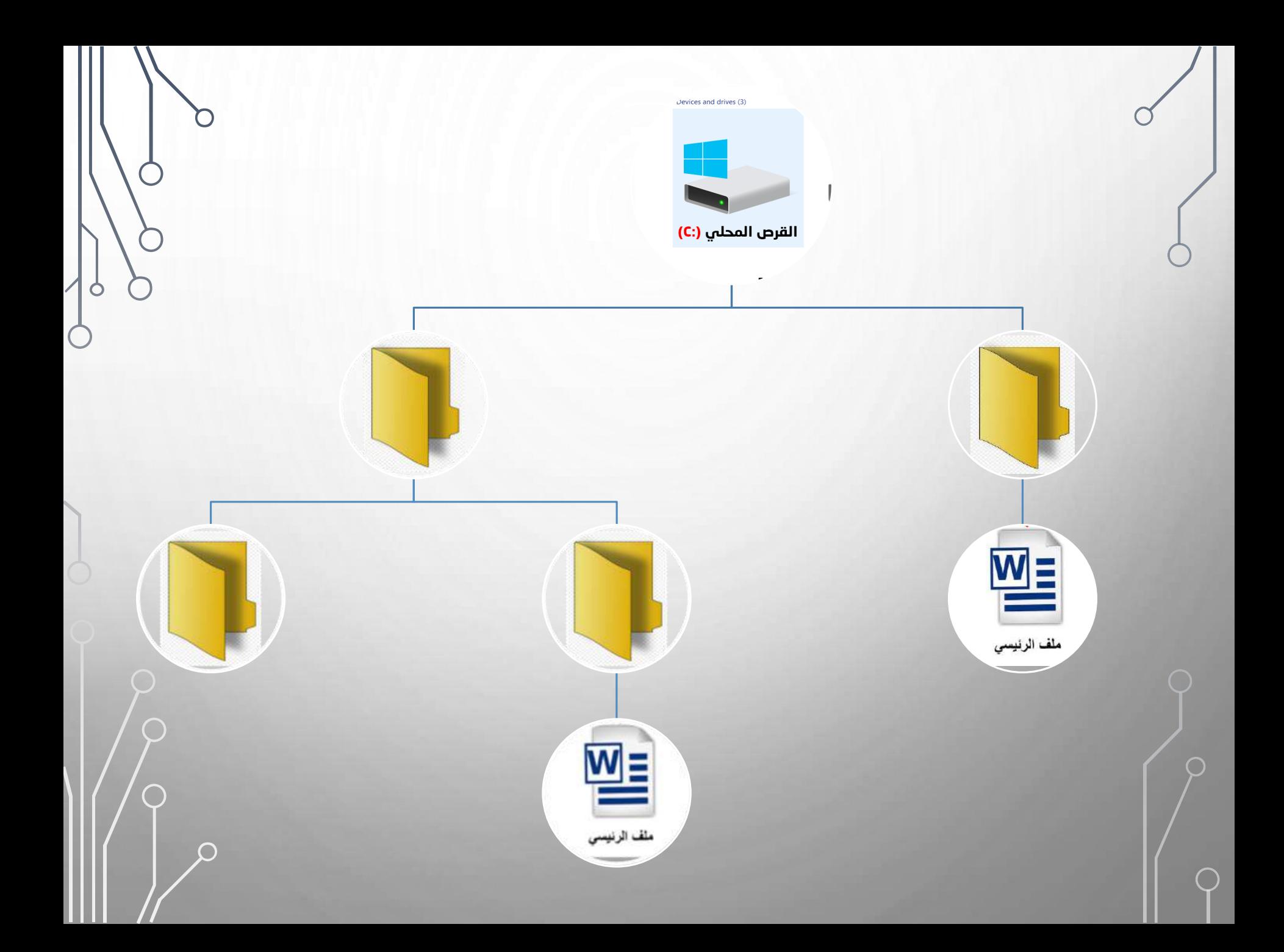

**التعرف على أنواع الملفات** الملفات عبارة عن مجموعة من المعلومات المخزنة على القرص الصلب على جهازك. عندما تنشأ مستند سوف تخزنه على القرص الصلب كملف. في داخل مستكشف الويندوز كل ملف يكون معلما كأيقونة صغيرة. أيقونة الملف عادة تدل على نوع الملف، أي البرنامج الذي استخدم لأنشاء الملف، والذي سيستخدم لتحريره.

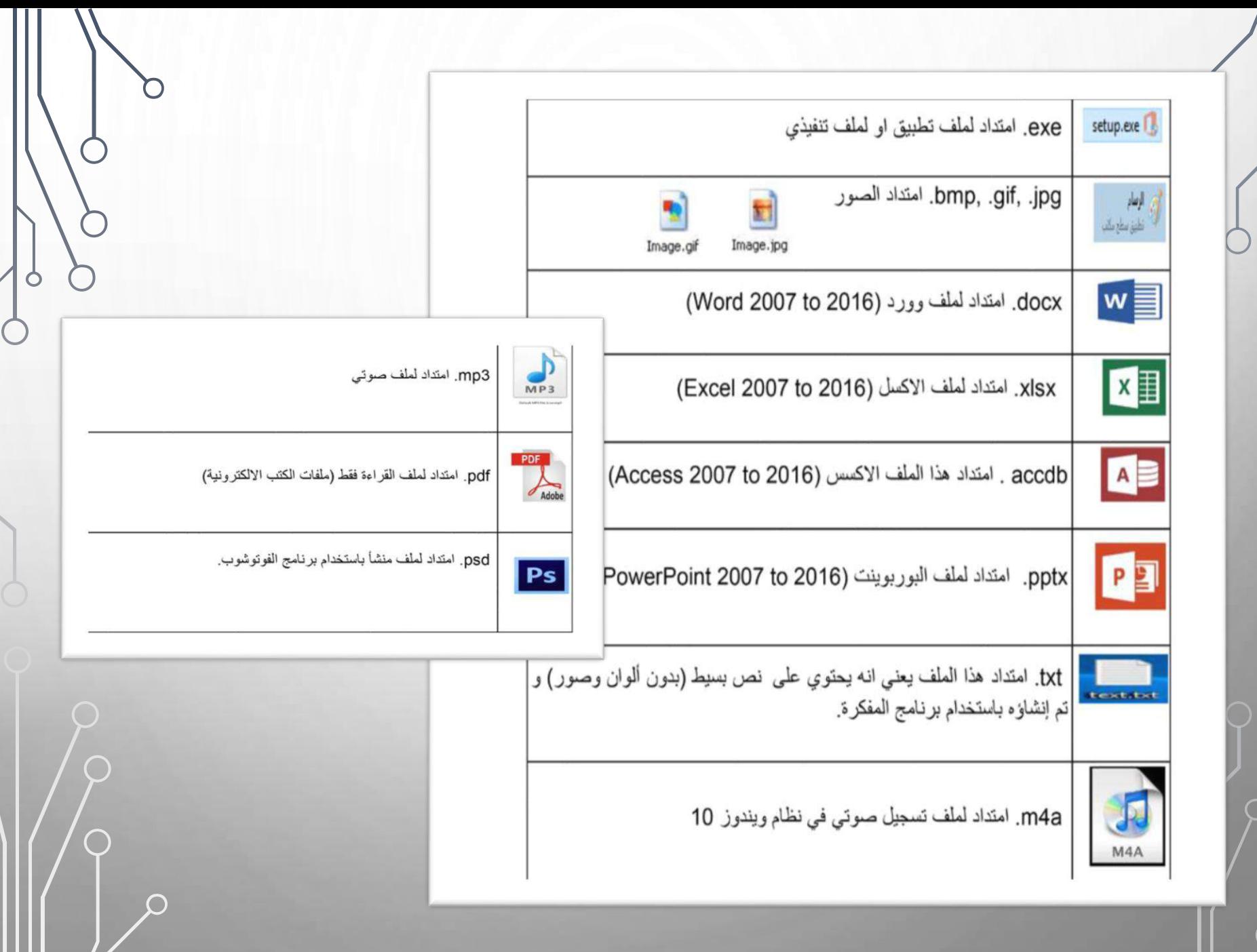

/ .

**نظرة عامة على مجلد الكمبيوتر** يسمح لك مجلد الكمبيوتر بعرض جميع المحركات الصلبة باإلضافة إلى المحركات االخرى )USB )والقرص الخارجي ومعظم الماسحات الضوئية والطابعات والكاميرات الرقمية. و هناك أيضاً قائمة بالمواقع على الجانب الأيمن تسمح لك بالتنقل سريعا في الأجزاء المختلفة لجهاز الكمبيوتر.

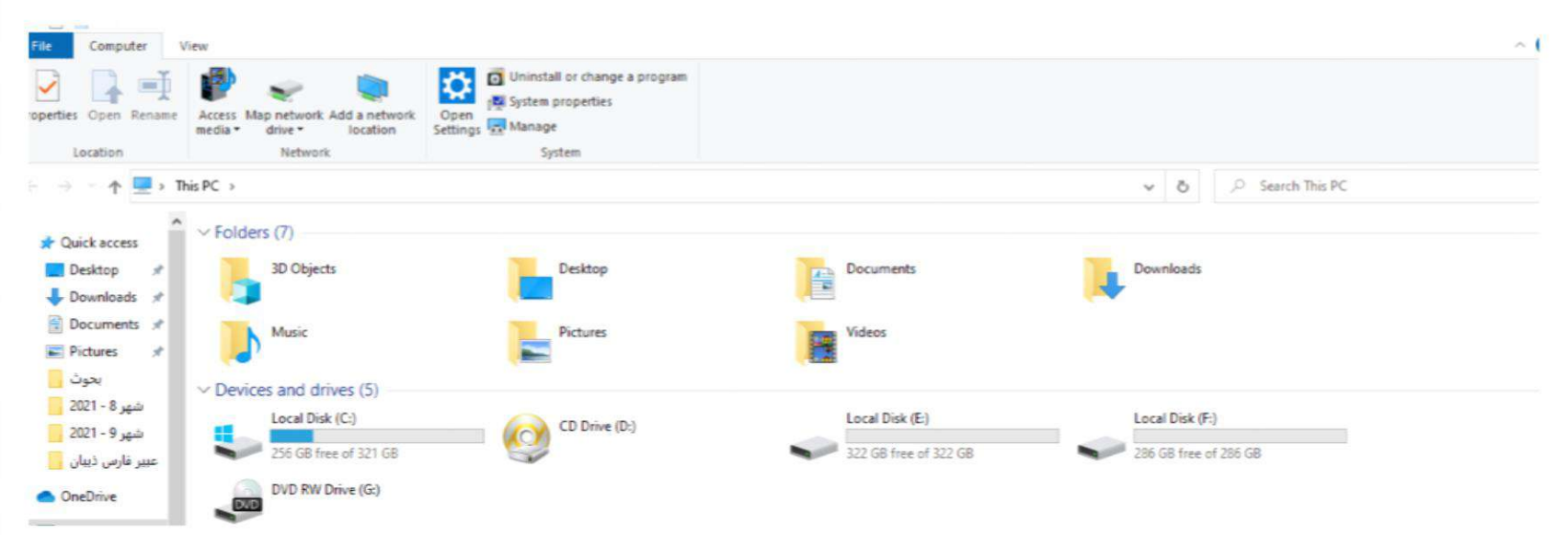

**إنشاء وتسمية المجلدات**

**إعادة التسمية وحذف المجلدات** قم بالنقر بالزر الأيمن على المجلد واخترٍ إعادة التسمية أو الحذف. ويمكن القيام بهذا مع المجلدات الموجودة في مستكشف ويندوز، في مربعًحوارًحفظً،أوًالمجلداتً الموجودةً على سطح المكتب

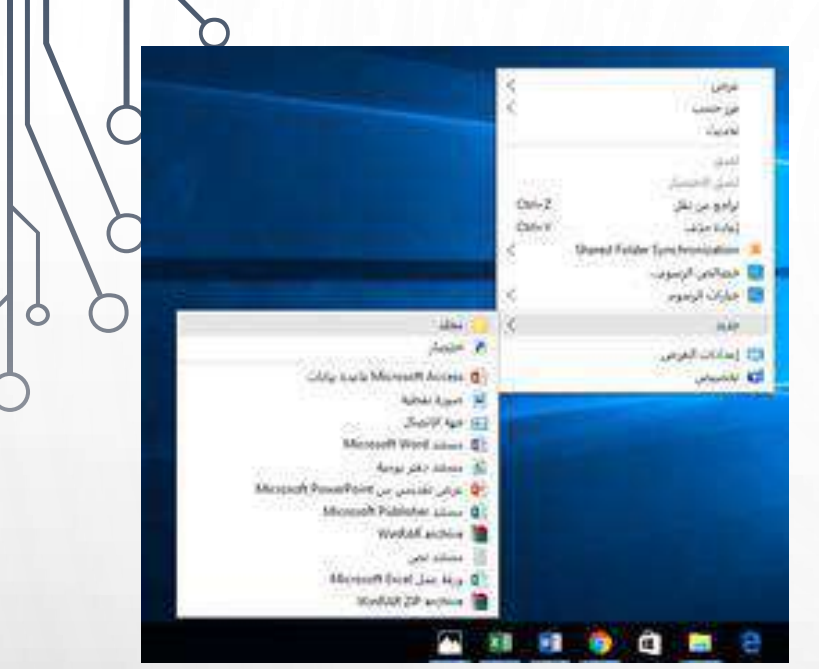

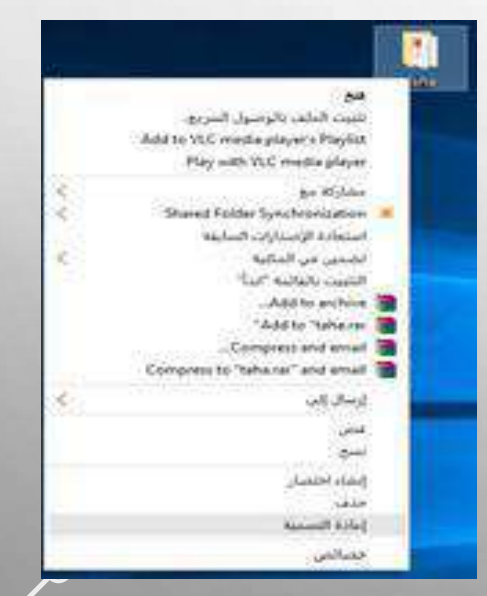

**: قص ولصق(** • اختر قص من القائمة. • اضغط بزر الفارة االيمن. • حدد الملف الذي ترغب بنقله. لنقل )قص ولصق( ملف نتبع اإلجراءات التالية: **نقل ملف )**

- -
- و افتح المجلد الذي ترغب بوضع الملف به أ لصق الملف. •
- اضغط بزر الفارة االيمن اختر لصق من القائمة. •
- بإمكانك استخدام مفاتيح االختصار من لوحة المفاتيح للقص $_{\bigcirc}$ )Ctrl+ V وللصق ) )Ctrl+ X (

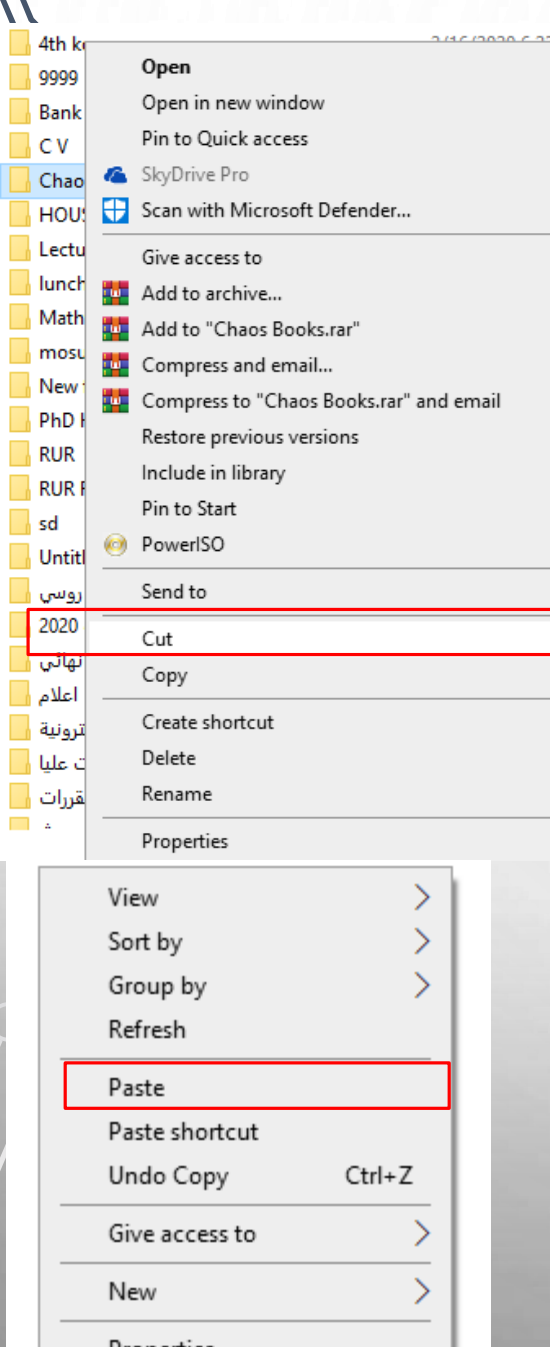

**)30 (**  $\prime$ 

**نسخ ملف )نسخ ولصق(:** الإجراءات المتبعة في نسخ/لصقٍ ( هي نفسها) قص/لصق فقط مع وجود الاختلافات التالية:

- الملف الرئيسي لن يحذف من المكان الأول.
	- يجب أن تستخدم نسخ ( بدلاً من )قص.
	- بإمكانك أيضا" أن تنسخ وتلصق مجلد.
- إمكانك أيضا" استخدام مفاتيح الاختصار من لوحةً المفاتيح للنسخ

)Ctrl+V(ًوللصق( Ctrl+C(

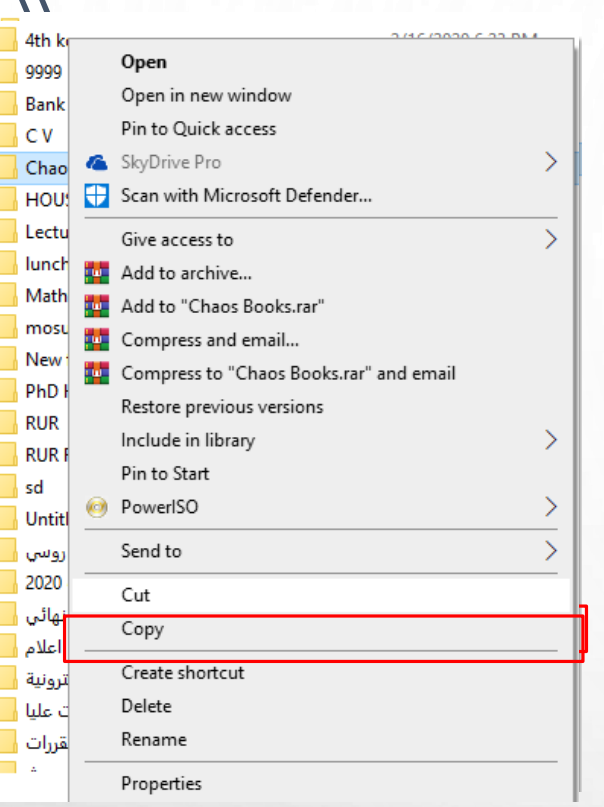

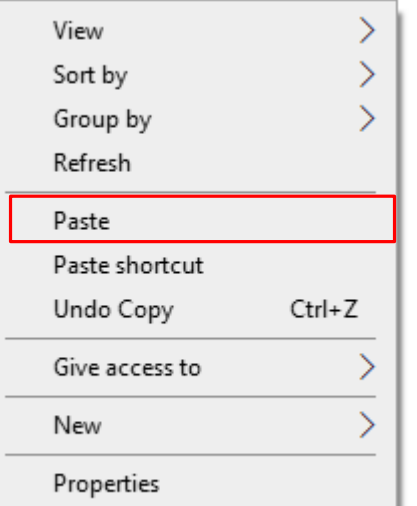

**)31(**

**السحب واإلفالت:** طريقة أخرى لنسخ ملف هي باختيار ملف وسحبه الى المجلد الذي ترغب بنسخه هناك لكن هذه المرة يجب أن تستمر بالضغط على مفتاح Ctrl من لوحة المفاتيح أثناء عملية السحب.

### **: Windows في Shortcut**

هو رمز يشير إلى برنامج أو ملف بيانات. يمكن وضع االختصارات على سطح المكتب أو تخزينها في مجلدات أخرى ، والنقر على االختصار هو نفسه مثل النقر فوق الملف االصلي. ومع ذلك ، ال يؤدي حذف اختصار إلى إزالة الملف االصلي.

#### **حذف ملف :**

- لحذف ملف، فقط حدده واضغط بزر الفارة االيمن واختر حذف من القائمة.
- باستطاعتك أيضا" حذف ملفات بسهولة عند تحديد الملف والضغط على مفتاح Delete من

لوحة المفاتيح.

- بإمكانك أيضا" حذف الملفات عن طريق سحبه إلى أيقونة سلة المحذوفات.
- بإمكانك حذف مجلدات بنفس الطريقة. ال تنسى في هذه الحالة سوف تحذف المجلد وما يحتويه بنفس الوقت.
- كل الملفات المحذوفة تنتقل إلى سلة المحذوفات، الملفات ستتواجد في سلة المحذوفات لبعض الوقت وباستطاعتك إزالتها أو استرجاعها مرة أخرى.

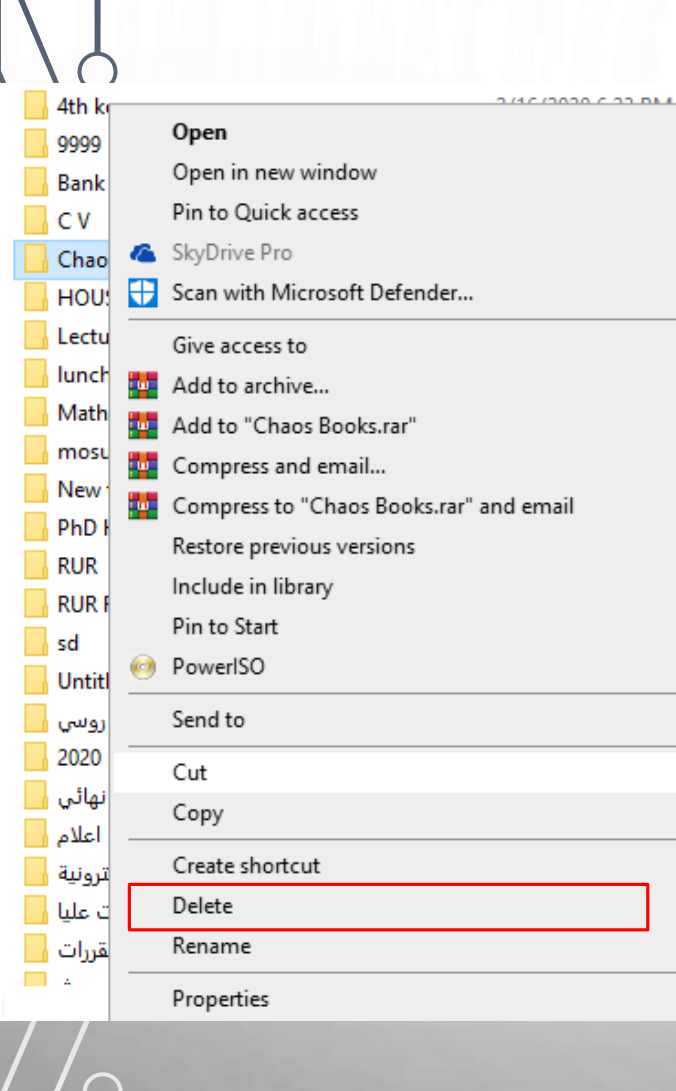

**سلة المحذوفات )Bin Recycle ):** هي مكان خاص في نظام الويندوز تحتوي على ملفات، مستندات، أيقونات .... إلخ، والتي ال تحتاجها بعد اآلن وقمت بحذفها. إظهار محتويات سلة المحذوفات واسترجاع ملف محذوف • فتح سلة المحذوفات • أنقر مرتين فوق أيقونة سلة المحذوفات التي تكون موجودة على سطح المكتب. وهكذا تلقائيا" يسترجع الملف الى مكانه على القرص الصلب الذي حذف سابقا منه. ملاحظة إذا كان المجلد يحتوي على ملف حذف ايضاً، سوف يقوم الويندوز تلقائياً باسترجاع المجلد.

طالما الملف لم يحذف من سلة المحذوفات فبإمكانك دائما أن تسترجعه.

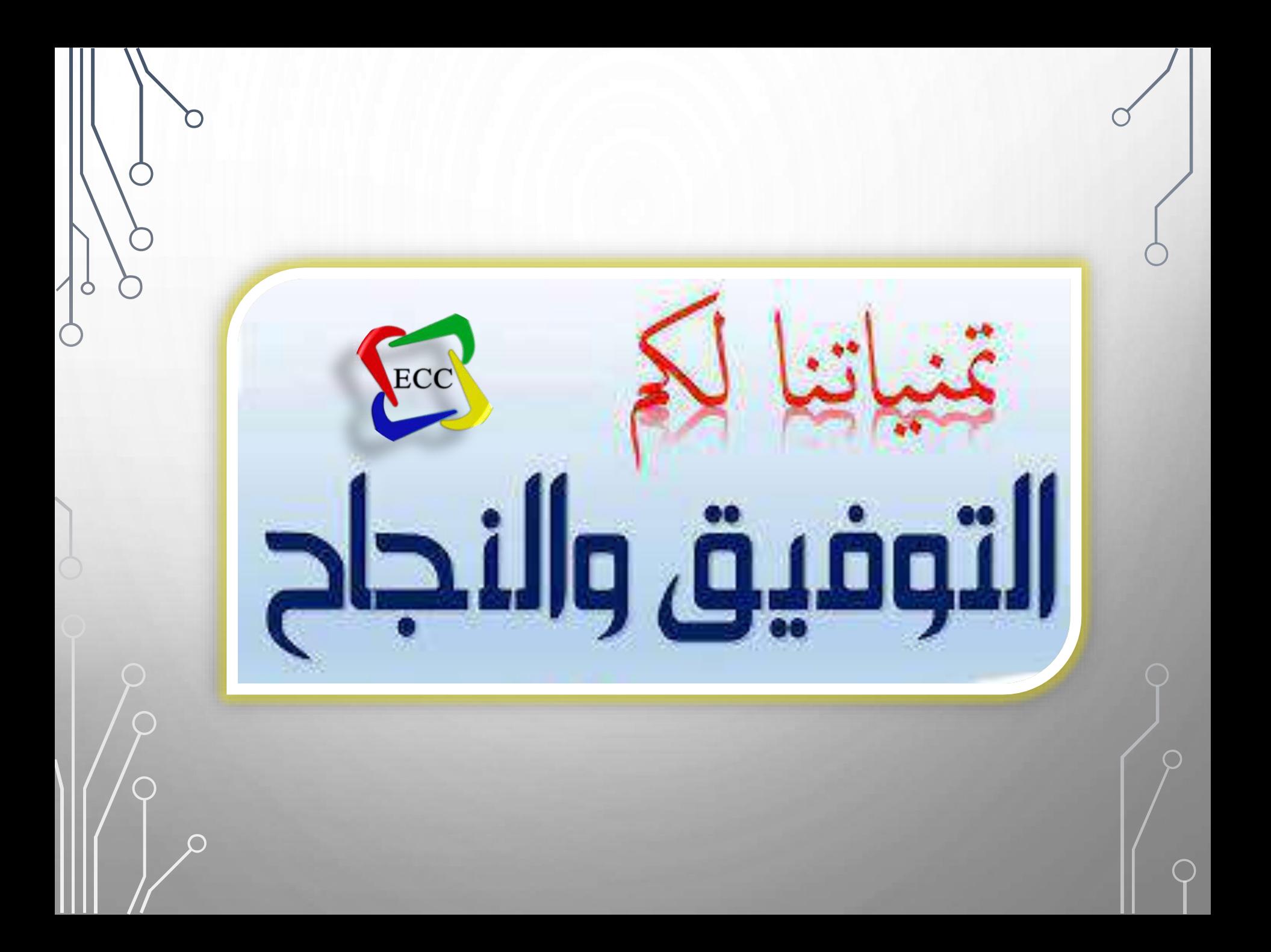